# **Web Render 2024 X7**

## **MANUEL UTILISATEUR**

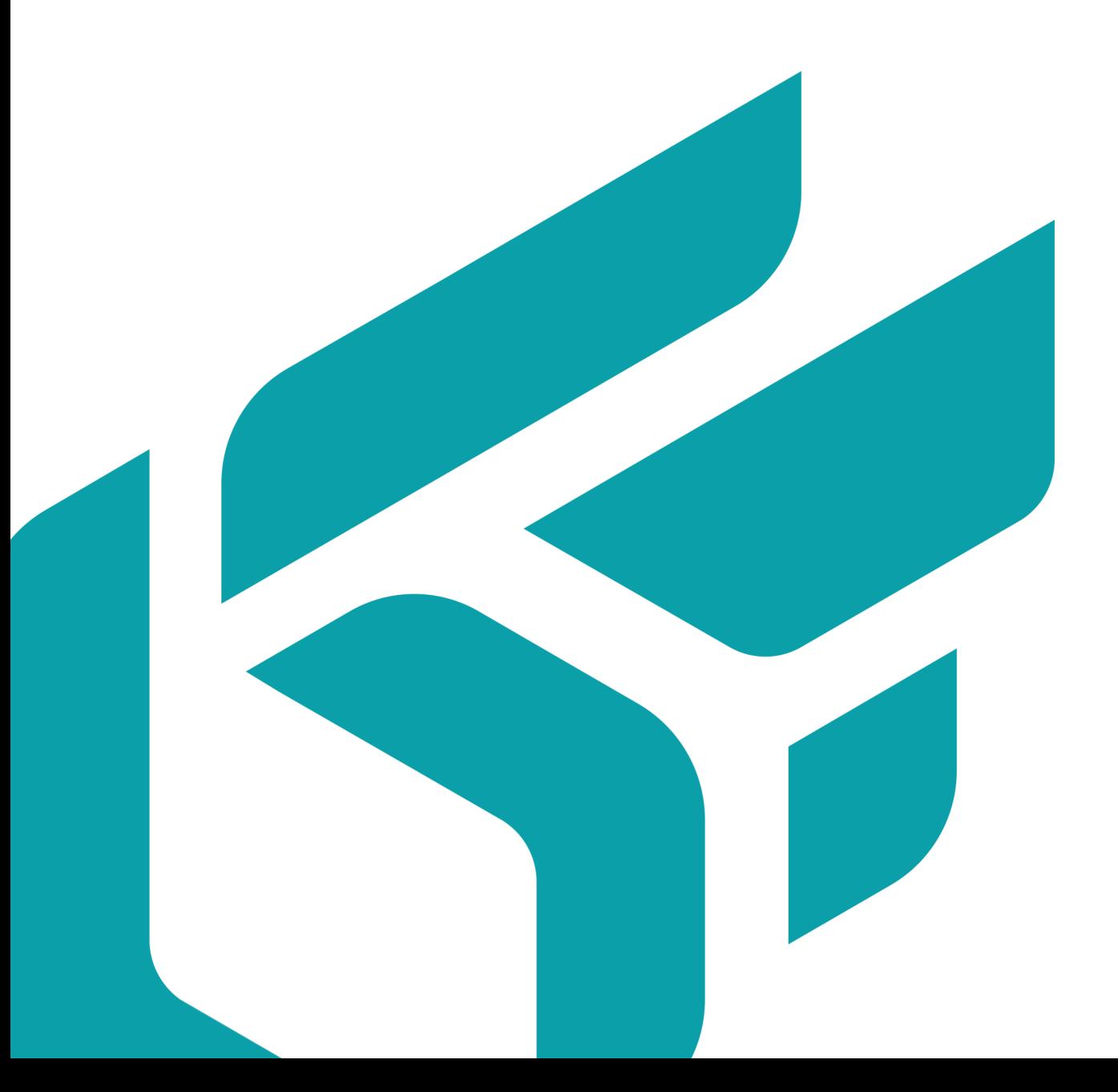

# **TABLE DES MATIÈRES**

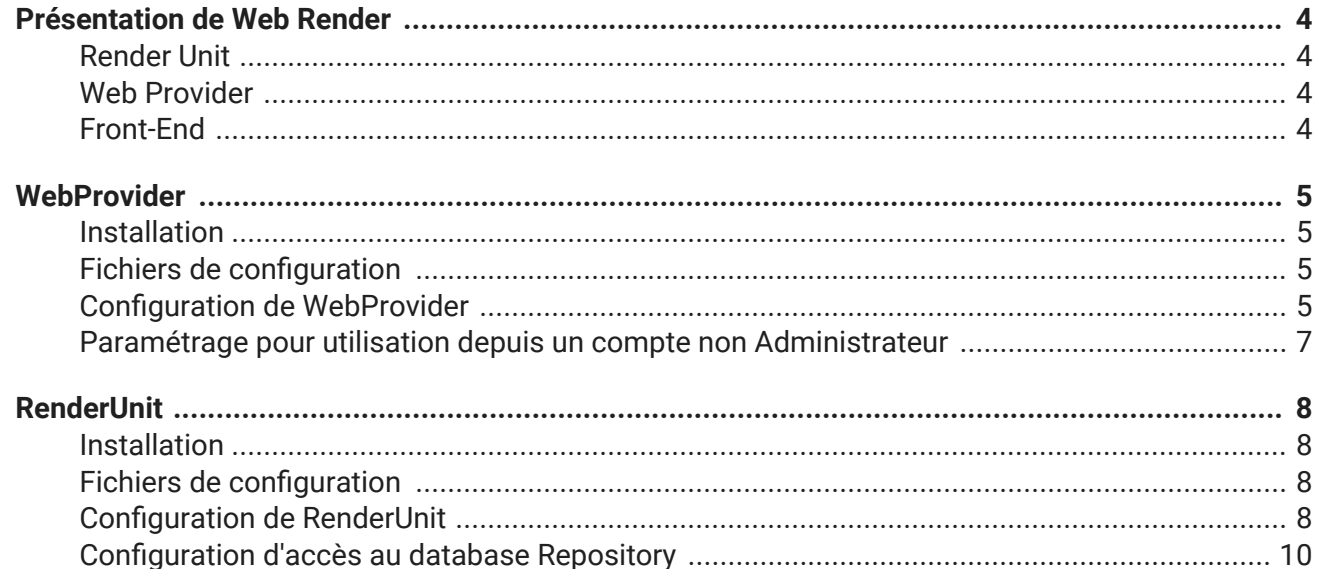

Version: 20240312.0238

© Lumiscaphe SA, 2001-2024

Siège social :

ZA du Courneau II 8, impasse de la rouilleuse 33610 Canéjan France

Documentation : P. Peyrevidal

La reproduction, l'extraction, l'affichage, l'altération, la modification, l'adaptation ou l'utilisation partiels ou totaux de cette documentation ou de l'un quelconque de ses éléments, quels qu'en soient les moyens et le but, et plus généralement tout acte qui n'a pas été expressément autorisé par Lumiscaphe, sont strictement interdits et passibles de poursuites.

Les marques, noms de marques, marques de services, logos et autres signes distinctifs affichés dans la documentation appartiennent à leurs propriétaires respectifs et sont protégés par les législations française et européenne et par d'autres législations applicables. Toute utilisation ou reproduction non autorisée est strictement prohibée.

Cette documentation est fournie avec le logiciel Web Render. Elle ne peut néanmoins pas être considérée comme accord contractuel par rapport aux fonctionnalités et performances du logiciel.

# <span id="page-3-0"></span>**PRÉSENTATION DE WEB RENDER**

Web Render est un outil back-end conçu comme un fournisseur de service pour applications mobiles. S'appuyant sur des serveurs HTTP dédiés, il génère des contenus pour la visualisation 3D sur le web. Une requête de rendu 3D en haute qualité d'un produit configuré est émise par l'application et transmise au serveur, qui retourne l'image calculée en temps réel. Une API permet au client de développer le front-end qui lui convient.

Web Render est la solution idéale pour configurer les produits personnalisables avec un grand nombre de combinaisons possibles, tout en garantissant un usage indépendant de la plate-forme technologique.

Web Render se compose de deux logiciels, RenderUnit et WebProvider, un serveur web et un front-end (site web, application...).

### **Render Unit**

La Render Unit est responsable du calcul d'images renvoyées à l'utilisateur. Par conséquent, elle consomme une quantité importante de mémoire vive et nécessite une carte graphique performante. Chaque application Render Unit est à installer sur une machine dédiée.

Le nombre de Render Units est directement dépendant du volume de calcul attendu.

Les Render Units doivent être connectées aux Web Providers en LAN (réseau local), ce qui impose qu'ils soient sur le même site physique que les Web Providers.

L'accès au disque dur de la Render Unit est nécessaire. Les Maquettes Numériques d'Aspect (MNAs) exploitées par PaWeb Render sont stockées sur chaque machine qui sert de Render Unit.

### **Web Provider**

La Web Provider interprète les requêtes reçues et envoie les demandes de calcul aux Render Units. Il s'agit normalement de deux machines dédiées ayant des ressources disponibles en mémoire vive et CPU. La deuxième instance de WebProvider est fournie afin d'assurer le relais en cas d'indisponibilité, surtout si le front-end est un site web publique.

Ces machines doivent être connectées aux unités de rendu par LAN (réseau local). La connexion au serveur front-end se fera indistinctement par LAN ou par WAN.

### **Front-End**

Web Render est fourni avec l'API et sa documentation pour les développeurs du client. Le client est libre de l'intégrer dans une application pour une tablette, téléphone ou ordinateur de bureau, dans un site internet, ou dans autre format front-end.

# <span id="page-4-0"></span>**WEBPROVIDER**

### **Installation**

Le WebProvider gère le ou les RenderUnit. Il s'agit d'un serveur qui reçoit des commandes de Web Render et les distribue aux unités de rendu. Les rendus calculés parcourent le chemin inverse pour être affichés à l'utilisateur de Web Render.

Lancez l'installeur *WebProvider* et suivez les instructions.

### **Fichiers de configuration**

Dans le dossier C:\ProgramData\Lumiscaphe\WebProvider\Samples :

- 1. Copiez le fichier suivant : settings.xml
- 2. Collez-le dans C:\ProgramData\Lumiscaphe\WebProvider.

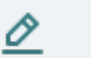

#### **NOTE**

Pour modifier les paramètres de multicast par défaut, déplacez également le fichier netRenderSettings.xml.

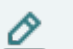

#### **NOTE**

Si un WebProvider est déjà présent sur le réseau et vous souhaitez faire la distinction entre les deux, il est important de préciser des adresses multicast différentes.

### **Configuration de WebProvider**

Dans C:\ProgramData\Lumiscaphe\WebProvider, ouvrez le fichier settings.xml. Les éléments suivants doivent être configurés selon trois niveaux de paramétrage :

#### **Configuration de base :**

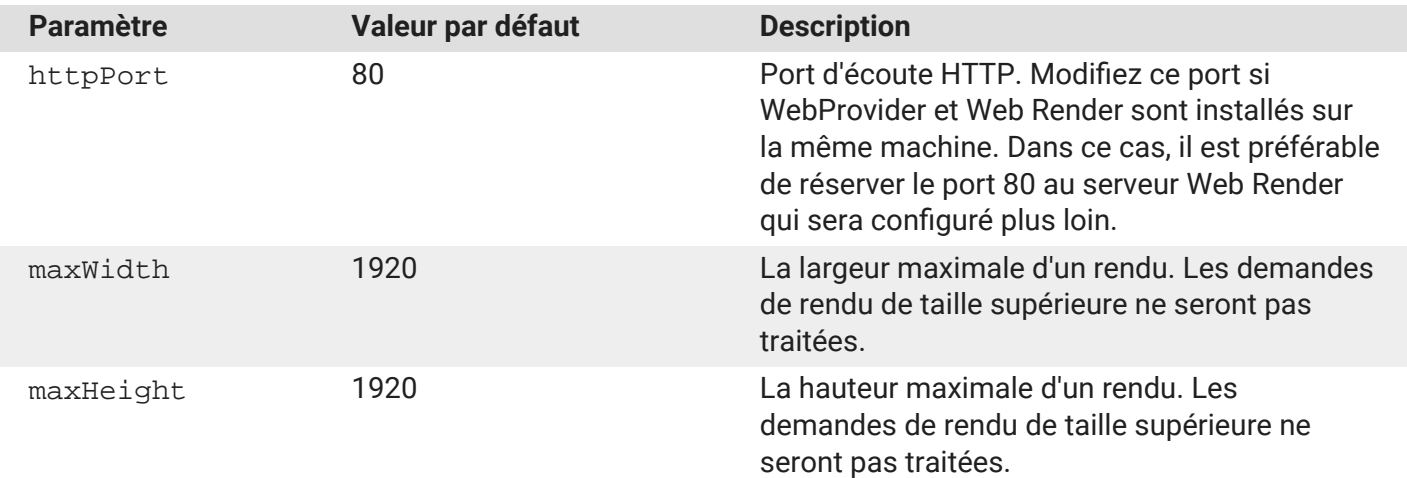

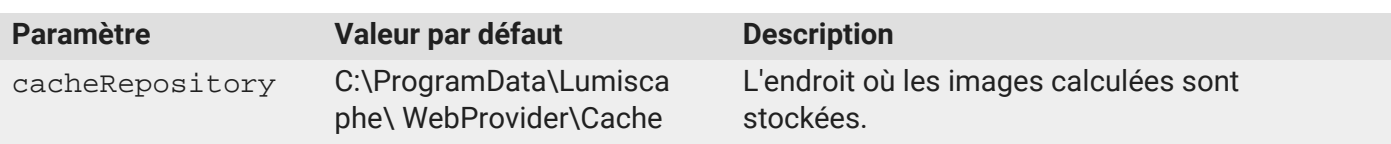

#### **Configuration avancée :**

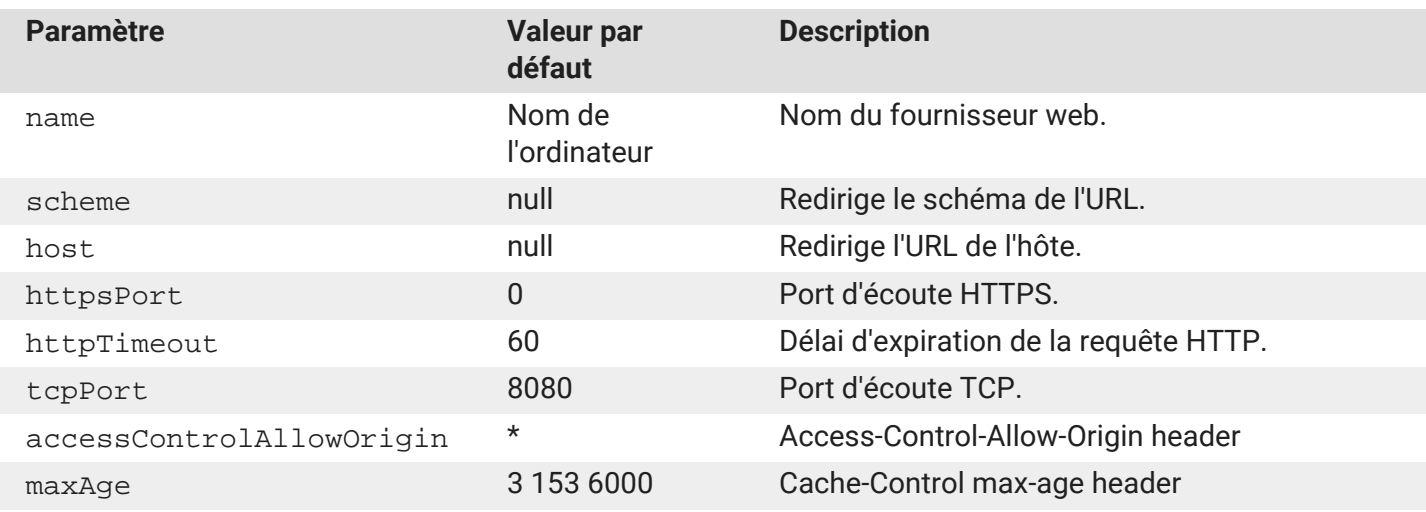

#### **Configuration masquée :**

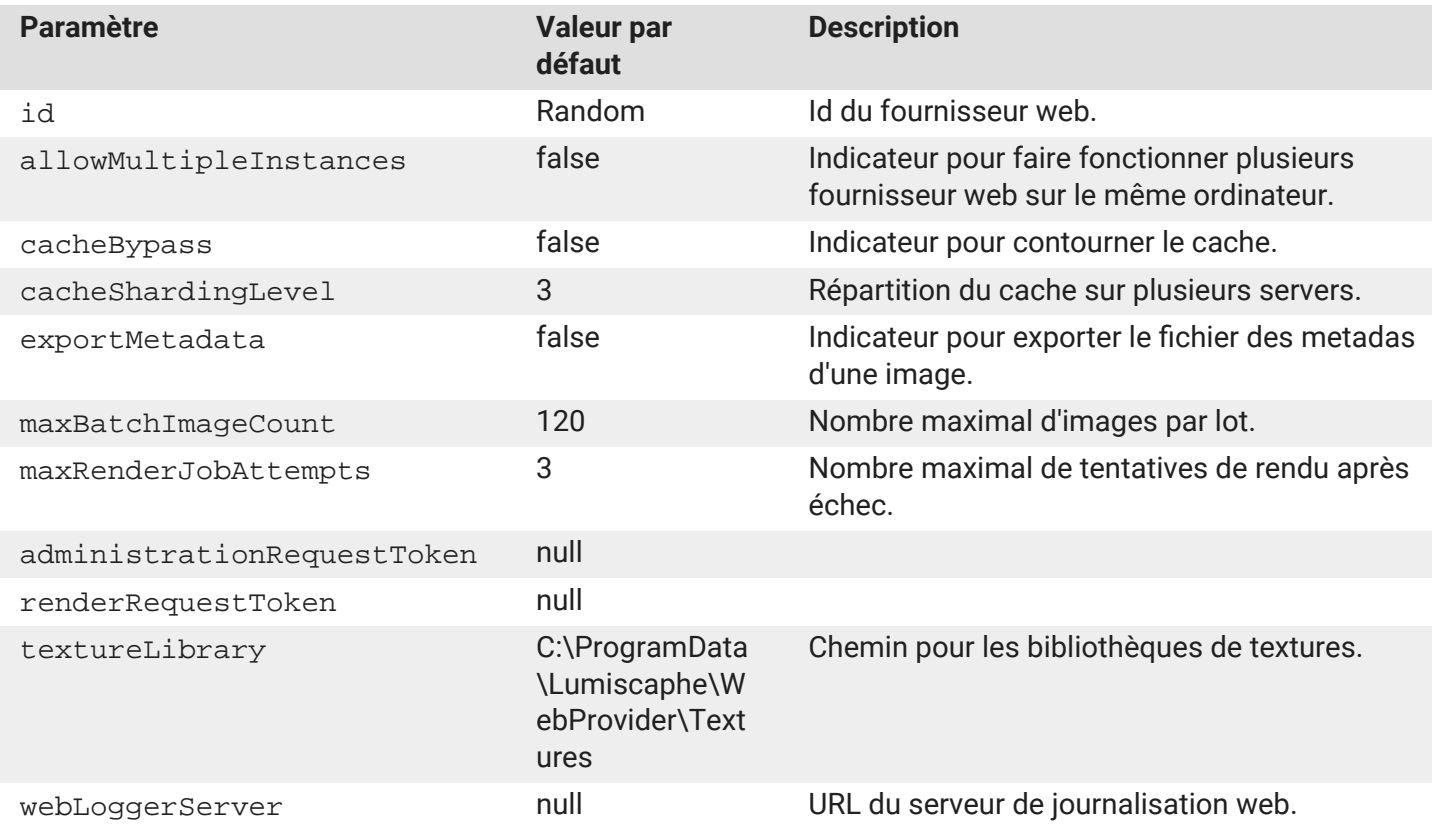

### <span id="page-6-0"></span>**Paramétrage pour utilisation depuis un compte non Administrateur**

WebProvider nécessite d'être lancé par un compte Administrateur. Si vous souhaitez l'utiliser avec un compte non administrateur, suivez les instructions ci-dessous.

Dans une ligne de commande ouverte en tant qu'Administrateur, entrez la commande suivante :

netsh http add urlacl url=http://+:80/ user=DOMAIN\user

La valeur 80 dans http://+:80/ est le portHttp spécifié dans le fichier settings.xml.

- DOMAIN est le domaine d'accès,
- user est l'utilisateur Windows de cette machine avec lequel, WebProvider sera exécuté.

La ligne de commande retourne une confirmation de l'enregistrement de cette commande.

# <span id="page-7-0"></span>**RENDERUNIT**

### **Installation**

RenderUnit est responsable du rendu d'images. Par conséquent, il doit obligatoirement être installé sur une machine dédiée possédant une carte graphique OpenGL performante.

Cette machine doit également être connectée à celle du WebProvider en réseau local.

Lancez l'installeur *RenderUnit* et suivez les instructions.

### **Fichiers de configuration**

Dans le dossier C:\ProgramData\Lumiscaphe\RenderUnit\Samples :

- 1. Copiez le fichier suivant : settings.xml
- 2. Collez-le dans C:\ProgramData\Lumiscaphe\RenderUnit.

#### $\underline{\mathscr{O}}$ **NOTE**

Si vous avez modifié les paramètres de multicast par défaut, collez une copie du fichier netRenderSettings.xml de WebProvider dans C:\ProgramData\Lumiscaphe\RenderUnit.

### **Configuration de RenderUnit**

Dans C:\ProgramData\Lumiscaphe\RenderUnit, ouvrez le fichier settings.xml. Les éléments suivants doivent être configurés selon trois niveaux de paramétrage :

#### **Configuration de base :**

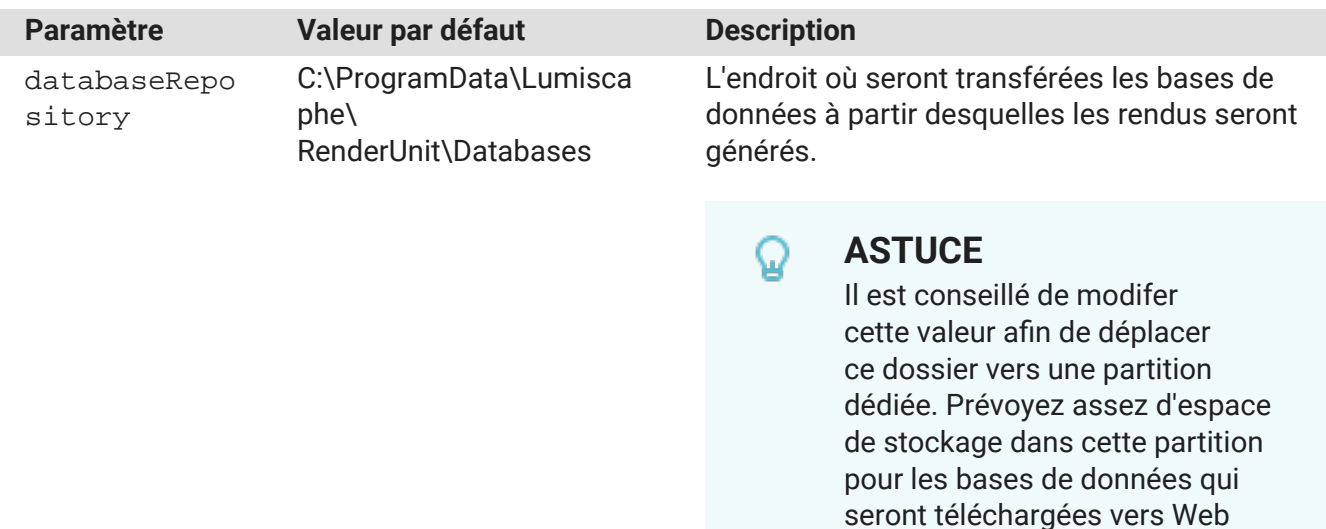

Render.

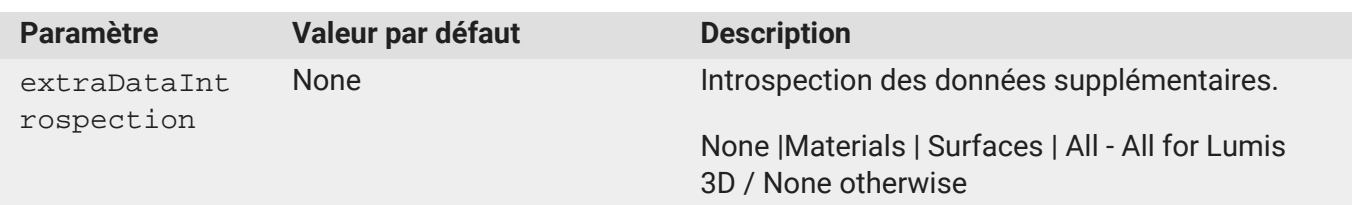

#### **Configuration avancée :**

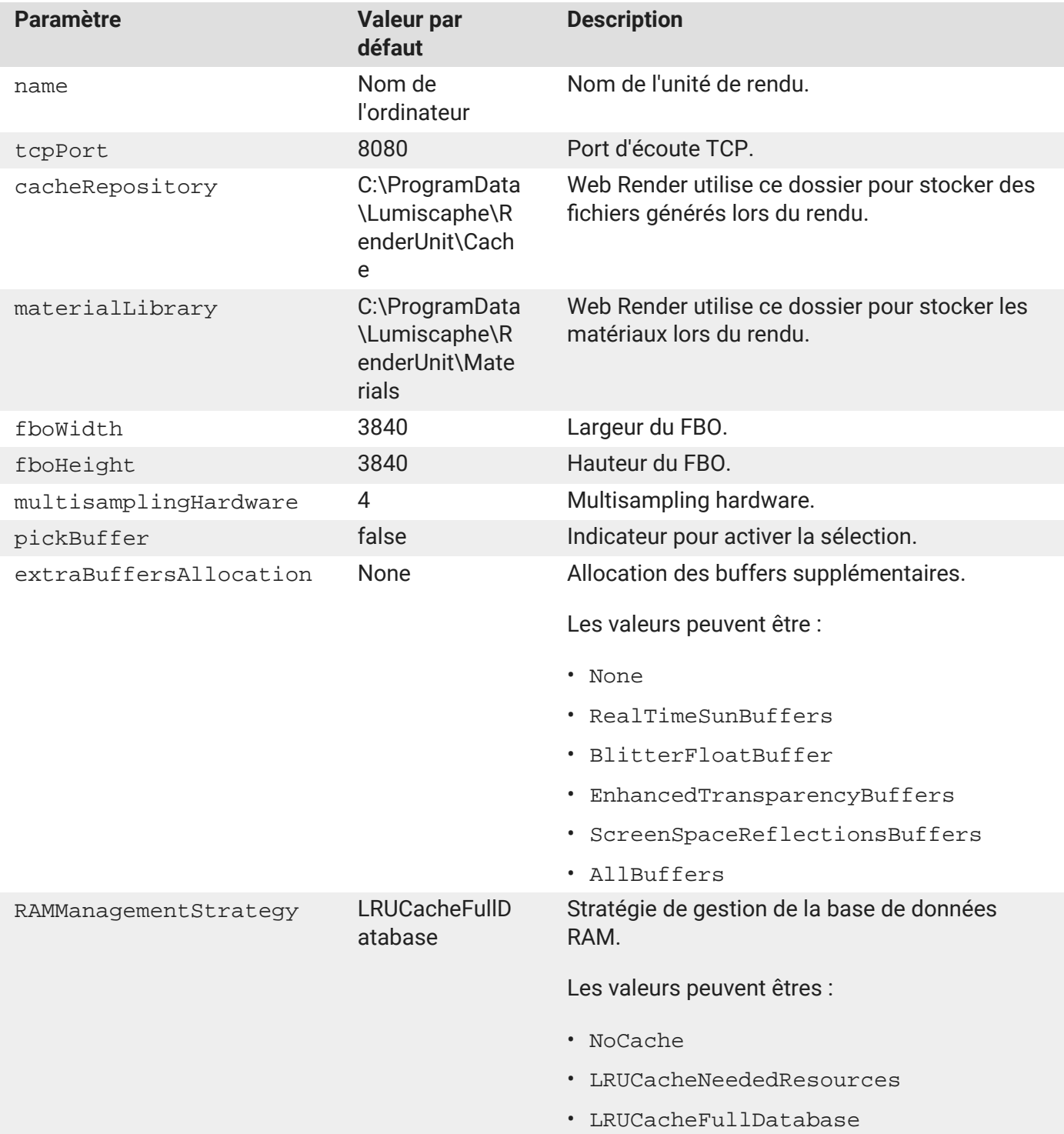

<span id="page-9-0"></span>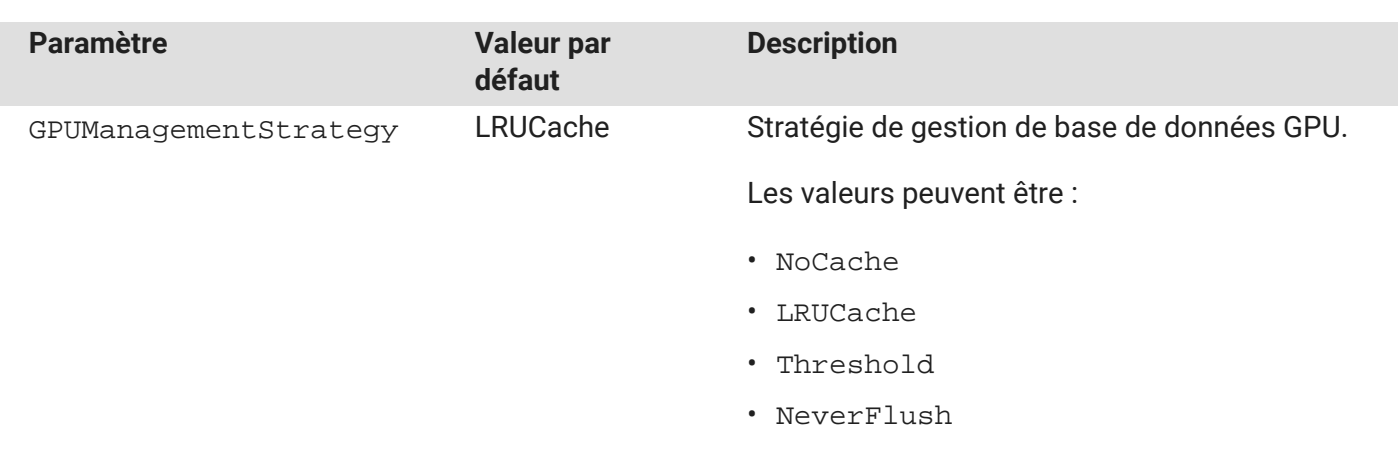

#### **Configuration masquée :**

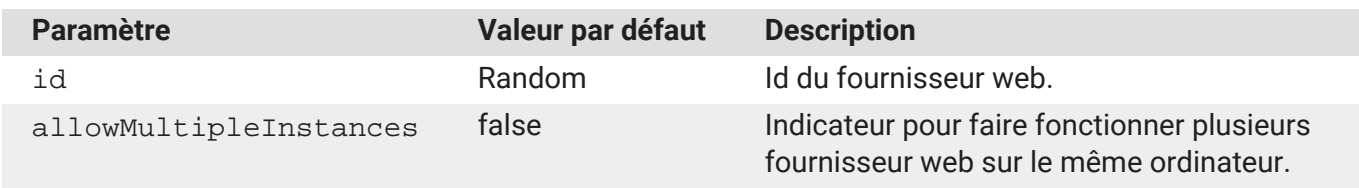

### **Configuration d'accès au database Repository**

Le dossier C:\ProgramData\Lumiscaphe\RenderUnit doit être configuré dans Windows afin de le partager sur le réseau local. Il doit être accessible par le compte utilisateur du WebProvider et de Lumis 3D, qui y distribuent les contenus à rendre.

Diverses solutions sont envisageables. Choisissez-en une qui correspond à votre configuration de réseau et vos standards de sécurité.

Une solution simplifiée serait de rendre ce dossier accessible sans identifiant et sans mot de passe :

- 1. Accédez à la configuration dans Windows par un clic-droit sur le dossier à partager, puis sélectionnez *Propriétés*.
- 2. Cliquez sur *Partage avancé*.
- 3. Dans la fenêtre qui s'ouvre, cochez la case *Partager ce dossier*, puis cliquez sur *Autorisations*.
- 4. Dans la fenêtre qui s'ouvre, sélectionnez *Lecture* et *Modifier* dans la colonne *Autoriser*.
- 5. Validez chaque fenêtre pour la fermer.

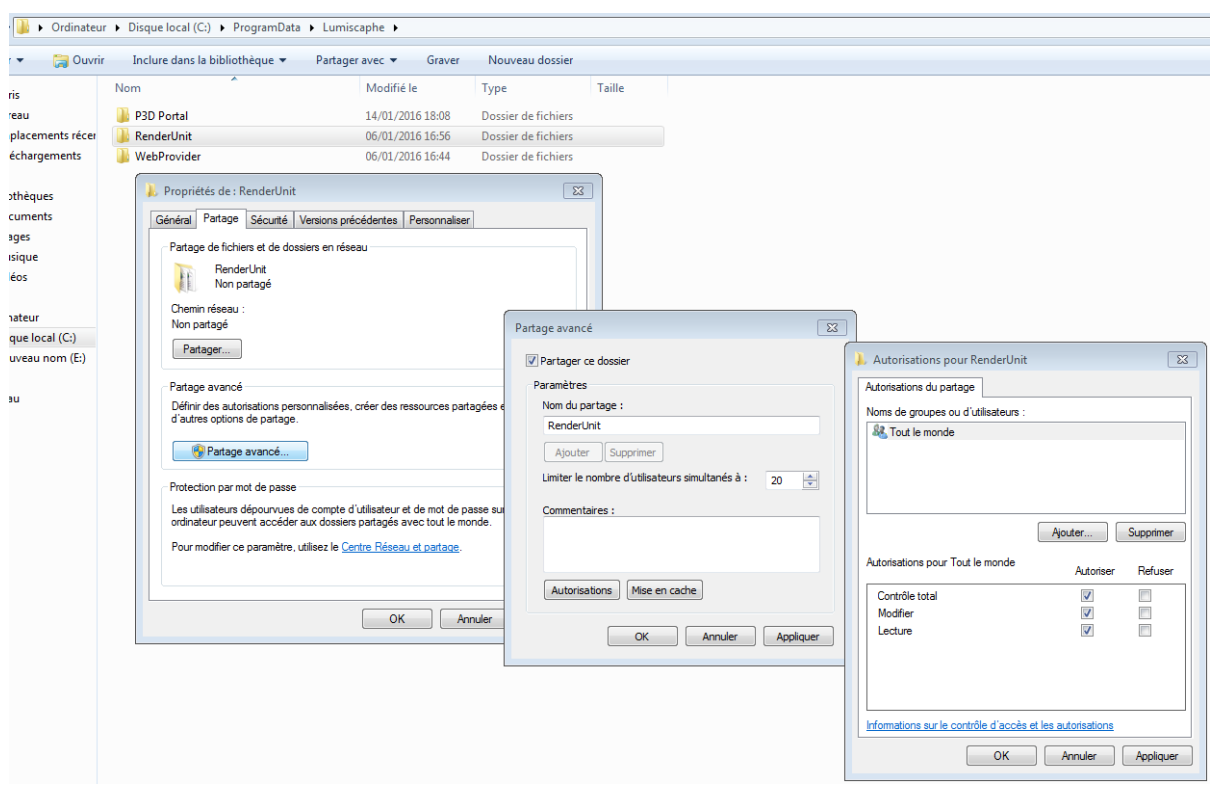

Si vous utilisez plusieurs RenderUnit, répétez cette procédure d'installation et paramétrage pour chaque unité de rendu.